# इंटरनेट मूलभूत सिद्धान्तों का पनरावलोकन

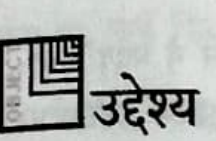

इस पीरियड के अन्त में, आप जान पाएंगे

- इंटरनेट एक्सप्लोरर का इस्तेमाल करते हुए कोई भी वेब साइट एक्सेस करना
- ब्राउजर टूलबार पर महत्वपूर्ण बटनों को पहचानना
- हाइपरलिंक्स का इस्तेमाल करते हुए वेब पेजेज के बीच नैविगेट करना
- सर्च इंजन के उपयोग को समझना
- वेब पेजेज को सेव और प्रिन्ट करना
- अपने फेवरेट फोल्डर में वेब पेजेज को जोड़ना
- History फोल्डर का उपयोग

यह अध्याय मूलत: उन सब बातों का पुनरावलोकन है, जो आप इंटरनेट के बारे में पहले से जानते हैं।

I S PENNIS ISIN THE SIX IS

जैसा कि आप, पहले से जानते हैं इंटरनेट सारी दुनिया में अनेक नेटवर्कों का आपस में जुड़ा हुआ कनेक्शन है। इंटरनेट को *जानकारी का खजाना* कहा जा सकता है, जिस तक सारी दुनिया के लोग पहुंच सकते हैं। इंटरनेट पर मौजूइ जानकारी तक वेब ब्राउजर का इस्तेमाल करते हुए पहुंचा जा सकता है। इंटरनेट का इस्तेमाल करते हुए जानकारी को खोजना, इंटरनेट सर्फिंग भी कहलाता है।

## इंटरनेट एक्सप्लोरर

जैसा कि आप पहले से जानते हैं, वेब ब्राउजर एक तरह का सॉफ्टवेयर होता है जो उपयोगकर्ता को वेब पेजेज के साथ जुड़ने में मदद करता है।

यह टैक्सट, ग्राफिक्स, ऑडियो और वीडियो फाइल वाले वेब पेज दिखाता है। Microsoft Internet Explorer और Netscape Navigator दो लोक प्रिय वेब ब्राउजर हैं।

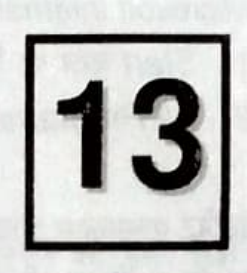

#### इंटरनेट मूलभूत सिद्धान्तों का पुनरावलोकन

Microsoft Internet Explorer खोलने के लिए:

- 1. Start बटन पर क्लिक करें।
- 2. All Programs, Internet Explorer चुनें ।

इंटरनेट एक्सप्लोरर ब्राउजर विंडो खुलेगी। इस तक पहुंचने के लिए आप डेस्क्टॉप पर बने इंटरनेट आइक़ॉन पर डबल-क्लिक भी कर सकते हैं।

इंटरनेट एक्सप्लोरर अनेक फीचर उलब्ध कराता है, जो आपको आसानी से वेब ब्राउज करने में मदद करते हैं। जैसे कि आप जानते हैं, इंटरनेट पर लाखों वेबसाइट्स उपलब्ध हैं, इसलिए इन वेबसाइट्स से सही जानकारी पाने के लिए एक सटीक पते का अनुसरण करने की जरूरत है। अन्यथा, इस जानकारी तक पहुंचना बहुत मुश्किल होगा और बहुत तकलीफ देने वाला हो जाएगा। हो सकता है कि उपलब्ध जानकारी, उपयोगी हो भी जाए। इसलिए, इस भ्रम से बाहर निकलने के लिए और जानकारी तक तेजी से पहुंचने के लिए हर एक वेब साइट का अपना एक अनोखा वेब एड्रैस होता है। इस एड्रैस स्कीम को URL के नाम से जाना जाता है। URL का अर्थ है *यूनीफॉर्म रिसोर्स लोकेटर*। किसी भी वेब साइट तक पहुंचने के लिए आपको उस वेब साइट का एड्रैस पता होना आवश्यक है।

वेब साइट तक पहुंचने के लिए, ब्राउजर एड्रैस बार में साइट URL का टाइप करें और Go बटन पर क्लिक करें। उदाहरण के लिए, Googke वेब साइट खोलने के लिए आपको एड्रैस बार में URL, www.goole.com टाइप करना और फिर Go बटन पर क्लिक करना आवश्यक है। यदि दर्ज किया गया एड्रैस गलत हुआ, तो ब्राउजर एक त्रुटि संदेश दिखाएगा, जो आपको बताएगा कि वेब साइट नहीं मिली है। यदि वेब साइट मिल गई, तो यह उस वेब साइट का होम पेज दिखाएगा। एक बार वेब साइट दिखाई देने के बाद, आप ब्राउजर टूल बार पर उपलब्ध अनेक बटनों या वेब साइट पर उपनलब्ध अनेक हाइपरलिंग्स का इस्तेमाल करते हुए वेब पेजेज पर नेवीगेट कर सकते हैं।

## वेब पेजेज के बीच नेविगेट करना

### बाउजर बटनों का उपयोग करना

जैसा कि आप पहले से जानते हैं, इंटरनेट एक्सप्लोरर ऐसे अनेक बटन उपलब्ध कराता है जो उपयोगकर्ता <sup>की</sup> वेब पजेज नेविगेटन करने में सक्षम बनाते हैं। उनमें से कुछ के बारे में नीचे चर्चा की गई है। **Back बटन** 

**ENIIT** 

Back बटन उपयोगकर्ता को देखे गए पिछले पेज पर जाने की अनुमति देता है।

101

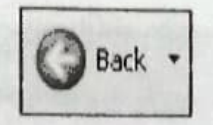

चित्र 13.1: Back बटन

पिछले पेज पर वापस आने के लिए, Back बटन पर एक बार क्लिक करें और जिन पेजेज को पहले देखा गया था, उन्हें फिर से देखने के लिए बार-बार क्लिक करते रहें।

### Forward बटन

ř,

d.

i

IR,

गें।

केल

41

偏

ĸ

 $\tilde{t}$ 

 $A^*$ 

Forward बटन उपयोगकर्ता को एक पेज आगे जाने की अनुमति देता है।

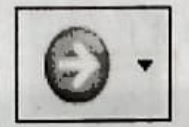

चित्र 13.2: Forward बटन

एक पेज आगे जाने के लिए Forward बटन को एक बार क्लिक करें। Back बटन का इस्तेमाल करके जिन पेजों, को देखा गया थ उन्हें फिर से देखने के लिए Forward बटन को दबाते रहें।

### Home बटन

घर जैसे चित्र वाला बटन, Home बटन कहलाता है। Home बटन का इस्तेमाल वेब साइट के होम पेज पर वापस जाने के लिए किया जाता है।

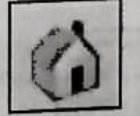

चित्र 13.3: Home बटन

मौजूदा वेब साइट के होम पेज पर वापस जाने के लिए, Home बटन पर एक बार क्लिक करें। ऊपर बताए गए सभी बटनों तक या तो टूलबार से या फिर View मेन्यू से हुंचा जा सकता है। View मेन्यू पर Go To विकल्प में सबमेन्सू के रूप में दिखाई गई विकल्पों की एक सूची होती है। आप उपरोक्त काम करने के लिए इन विकल्पों को भी उपयोग में ला सकते हैं। आप इस बात पर भी ध्यान देंगे कि हर एक काम को करने के विकल्पों के किनारे, इन सबके लिए शॉर्टकट कीज भी दी गई हैं।

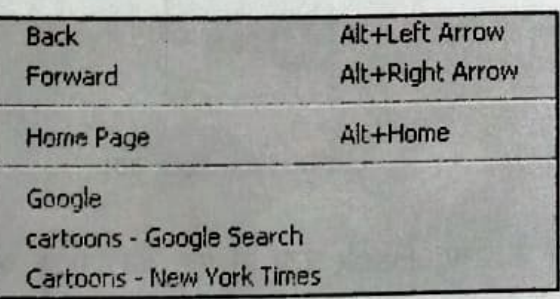

चित्र 13.4: View मेन्यू अंतर्गत विकल्प

### Stop बटन

काटे के निशान वाला बटन, Stop बटन कहलाता है। इस बटन का इस्तेमाल ब्रसउजर द्वारा की जा रही मौजूदा कर्रवाई को रद्द करने के लिए किया जाता है।

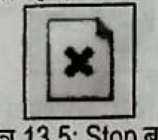

चित्र 13.5: Stop बटन

कभी - कभी ब्राउजर बहुत धीमा होता है और कुछ वेब पेजों को डाउनलोड करने में अधकि समय ले सकता है। उपयोगकर्ता एक बार Stop बटन पर क्लिक करते हुए इस कार्रवाई को रद्द कर सकते हैं। आप कार्रवाई को रोकने के लिए कीबोर्ड से Esc बटन भी दबा सकते हैं।

### Refresh बटन

Refresh बटन आपको नवीनतम जानकारी के साथ मौजूदा वेब पेज को अद्यतन करने की अनुमति देता है

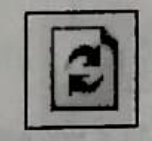

### चित्र 13.6: Refresh बटन

जब आप *Refresh* बटन को एक बार क्लिक करते हैं, तो वेब पेज पर नवीनतम जानकारी आ जाती है और वह उस वेब पेज के नवीनत संस्करण के साथ दिखाई देती है। कभी-कभी आपको त्रटि संदेश भी मिल सकता है कि यह वेब पेज नहीं दिखाया जा सकता। ऐसा होने पर आप Refresh बटन को फिर से दबा कर नवीतम जानकारी देखने की कोशिश कर सकते हैं। वेब पेज पर नवीनतम जानकारी देखने के लिए आप कीबोर्ड से F5 की भी दबा सकते हैं।

## हाइपरलिंक्स और हाइपरटैक्सट का उपयोग करना

रूलबार बटनों के अलावा, आप वेब साइट पर मौजूद हाइपरलिंक्स का उपयोग करते हुए भी वेब पेजेज के ू<br>बीच नेवीगेट कर सकते हैं। जैसा कि आप पहले से ही जानते हैं, हाइपरलिंक वेब साइट पर एक डॉक्यूमेंट से दूसरे डॉक्यूमेंट पर जाने के लिए मौजूद लिंक्स होते हैं। आमतौर पर हाइपरलिंक अंडरलाइन होते हैं। जब भी माउस न्प्वॉइंटा इन लिंक्स के उपर जाता है, तो यह हाथ के चिन्ह में बदल जाता है जिससे पता चलता है कि इस पर क्लिक किया जा सकता है।

जब हाइपरलिंक उपलब्ध हो तो, इस तक पहुंचने के लिए आपको उस वेब पेज का एड्रैस पता होना चाहिए । सर्व इंजन्स का उपयोग करते समय, यह बहुत उपयोगी होता है। आमतौर पर परिणामस्वरूप दिखाई गई, वेब साइट्स के हाइपरलिंक होते हैं और इन पर क्लिक करने से आप सीधे उन वेब साइट्स पर जा सकते हैं । इस तारह से, उन तक पहुंचने के लिए आपको इन तक पहुंचने के लिए वेब साइट का एड्रैस पता होना चाहिए ।

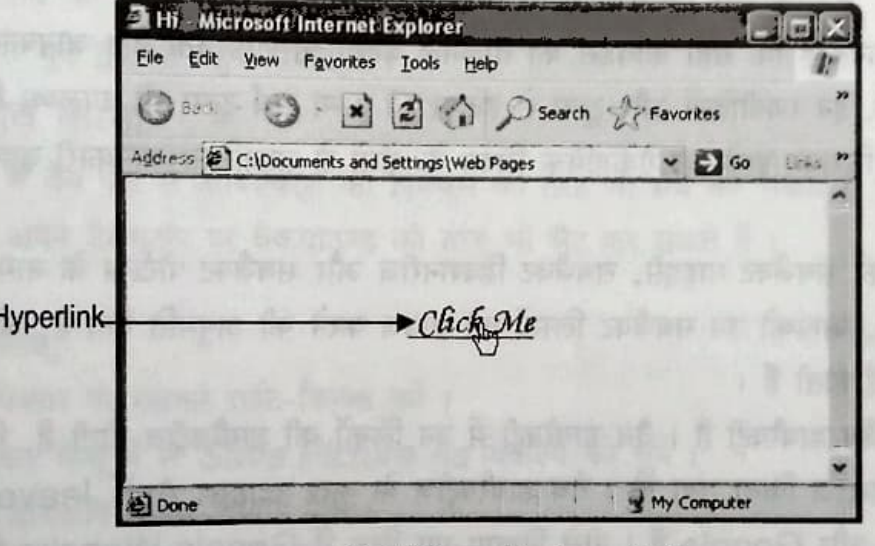

चित्र 13.7: हाइपरलिंक के साथ वेब पेज

हाइपरलिंक के रूप में उपयोग किए जाने वाले टैक्सट को हाइपरटैक्सट कहते हैं। हाइपर टैक्सट पर क्लिक करने से आप सीधे उससे जुड़े वेब पेज पर जा सकते हैं। उमर दिए गए चित्र में 'Click Me' टैक्सट, हाइपरटैक्सट है।

## सर्च इंजनों का उपयोग करना

जैसा कि आप पहले से जानते हैं, चर्स इंजन वे वेब साइट्स हैं जिनका इस्तेमाल जानकारी खोजने के लिए किया जाता है। वे जानकारी खोजने के लिए मददगार होने के साथ-साथ, उन वेब साइट्स को खोजने में भी मदद करते हैं जिनके एड्रैस हो सकता है कि आपका न पता हों। वेब पेजों को खोजने के लिए:

#### इंटरनेट मूलभूत सिद्धान्तों का पुनरावलोकन

- 1. टूलबार पर Search बटन क्लिक करें। एक्सप्लोरर विंडो के बाईं ओर एक सर्च पेन दिखाई देगा ।
- 2. माउस प्वॉइंन्टर को Search टैक्सट बॉक्स के अंदर रखें और वह शब्द टाइप करें, जिसकी इंजन को खोज करनी है। उदाहरण के लिए: Polar Bear I
- 3. Search बटन पर क्लिक करें या कीबोर्ड से Enter की दबाएं।

आप Google, Altavista, Askjeeves और Yahoo जैसे सर्च इंजन्स का उपयोग भी कर सकते हैं । अधिकतर वेब साइटों के वेब साइट पर बने रहते हुए सर्च करने के लिए सर्च इंजन होते हैं । सामान्यत: जब वेब साइट पर मौजूद जानकारी बहुत बड़ी होती है या वेब साइट के बहुत अधिक हाइपरलिंक होते हैं, तो किसी खास खोज के लिए वेब साइट पर एक हाइपरटैक्सट बॉक्स उपलब्ध कराया जाता है। आप यह भी जानते हैं कि सर्च के लिए कई तरह की तकनीके हैं और रणनीतियां हैं, ताकि आप अच्छे तरह से खोज कर सकें।

आप यह भी जानते हैं कि सही कीवर्डस का तालमेल बेहतर परिणाम देता है। जानकारी को ढूंढने के लिए मदद करने वाले, इन रणनीतियों और टूल्स से हटकर भी अन्य सर्च टूल्स भी उपलब्ध हैं। उदाहरण के लिए, सबजैक्ट गेटवे, जिसका इस्तेमाल ऐेकेडमिक विषय के क्षेत्रों से सम्बन्धित जानकारी ढूंढने के लिए किया जाता है।

सबजैक्ट गेटवे को सबजैक्ट गाइड्स, सबजैक्ट डिक्शनरीज और सबजैक्ट पोर्टल्स के नाम से भी जाना जाता है । सबजैक्ट गेटवे, आपको उन सबजैक्ट लिस्टों को ब्राउज करने की अनुमति देता है, जो विशेषज्ञों द्वारा इवैल्यूएट की गईं होती हैं।

अन्य सर्च टूल वैब डायरैक्ट्री है। वैब डायरैक्ट्री में उन लिंकों की डायरैक्ट्रीज होती हैं, जिन्हें किसी निश्चित शीर्षक पर कैटेगराइज किया गया हो। वैब डायरैक्ट्रीज के कुछ उदाहरण Ask Jeeves, Yahoo, LookSmart और Google हैं। नीचे दिखाए गए चित्र में Google Website में वैब डायरैक्ट्रीज दिखाई देती है।

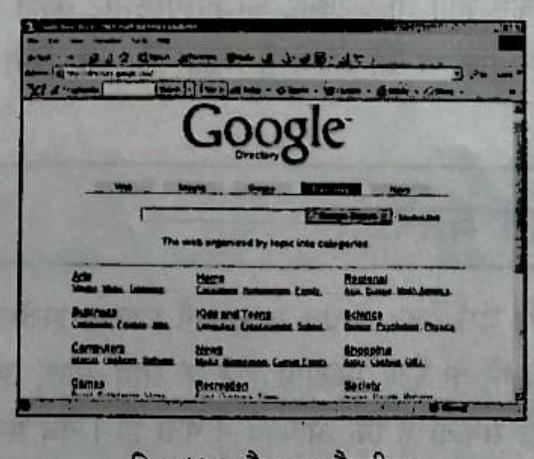

चित्र 13.8: वैब डायरैक्ट्रीज

**ONIT** 

इंटरनेट मूलभूत सिद्धान्तों का पुनरावलोकन

in its four rest the t-re posters int or

## फाईल हैण्डलिंग ऑपरेशन्स

जानकारी को ढूंढते समय आपको एकत्र जानकारी को स्टोर करने की जरू रत पड़ सकती है, ताकि इसका इस्तेमाल बाद में भी किया जा सके । एकत्र की गई जानकारी को स्टोर करने के कई तरीके हैं । आप जानकारी को या तो वैब पेज सेव करके या वैब पेज में कंटैन्ट और ऑब्जैक्ट्स को सेव करके या वैब पेज को प्रिन्ट करके, सेव कर सकते हैं।

## वैब पेज सेव करना

आप अपनी हार्डडिस्क पर वैब पेज को सेव कर सकते हैं। जुड़ी हुईं सारी ग्राफिक्स फाईलें और सम्वन्धित वैब पेज भी होमपेज के साथ सेव हो जाते हैं। वैब पेज को सेव करने के लिए File मेन्यू पर मौजूद Save या Save As विकल्पों पर क्लिक करें। आप वैब पेज को HTML फाईल या फिर टैक्स्ट डॉक्यूमैन्ट की तरह भी सेव कर सकते हैं। जब आप हार्डडिस्क में वैब पेज को सेव करते हैं, तो आप वैब पेज तक बिना इंटरनैट से जुड़े हुए भी पहुंच सकते हैं।

## ऑब्जैक्ट्स को सेव करना

आप अपनी हार्डडिस्क में वैब पेज से ऑब्जैक्ट्स को पिक्चर्स की तरह भी सेव कर सकते हैं। इन पिक्चरों को आप अपने डैस्कटॉप पर बैकग्राउण्ड की तरह भी सैट कर सकते हैं।

#### ता है

बत

CALIT

户

 $rac{34}{2}$ 

बोर

ग्र

ले

पिक्चर सेव करने के लिए,

- 1. माउस कर्सर को पिक्चर पर रखकर राईट-क्लिक करें।
- 2. दिखाई दे रहे शार्टकट मेन्यू में से *Save Picture As* विकल्प को चुनें।
- 3. Save Picture डायलॉग बॉक्स दिखाई देगा।
- 4. File name टैक्स्ट बॉक्स में पिक्चर के लिए नाम टाईप करें।
- 5. Save बटन पर क्लिक करें।

डिफॉल्ट रूप से, पिक्चर My Pictures नामक फोल्डर में सेव होगी। ठीक इसी प्रकार, आप कंटैन्ट को वर्ड डॉक्यूमैन्ट में कॉपी और पेस्ट करके, वैब पेज में सेव भी कर सकते हैं। आप पूरे कंटैन्ट को माउस का इस्तेमाल करके या Ctrl + A कीज को एकसाथ दबाकर सिलैक्ट कर सकते हैं और Ctrl + C कीज को एकसाथ दबाकर इसे कॉपी कर सकते हैं। आप ब्राउजर मेन्यू बार के Edit मेन्यू के अन्तर्गत मौजूद Copy विकल्प का इस्तेमाल करके या फिर राईट-क्लिक करें और दिख रही पॉप अप मेन्यू में से Copy विकल्प को सिलैक्ट करें। तब आप वर्ड प्रोसेसर खोल सकते हैं और इसमें इसे पेस्ट करके इसे भविष्य के लिए सेव कर सकते हैं। the world on you is with set for the fairs, it

## वैब पेज को प्रिन्ट करने के लिए,

आप वैब पेज का प्रिन्ट आउट भी ले सकते हैं ।वैब पेज प्रिन्ट करने के लिए:

- 1. File मेन्यू पर क्लिक करें।
- 2. Print कमाण्ड को चुनें।
- 3. वैब पेज की प्रिन्टिंग को शुरू करने के लिए OK बटन पर क्लिक करें।

उपर दिए गए विकल्पों से हटकर, वैबसाईट्स को भविष्य के लिए सेव करने के अन्य तरीके मौजूद हैं। आप वैबसाईट को favorites फोल्डर से जोड़ सकते हैं या History बटन का इस्तेमाल करके आप देखी गईं वैबसाईट्स तक साधारण तरीके से और जल्दी-जल्दी कई बार पहुंच सकते हैं। उम्रर दिए गए विकल्पों के अलावा भविष्य में इस्तेमाल के लिए वेब साइटों को सेव करने के और भी बहुत से तरीके हैं। आप वेब साइट को फेवरेट फोल्डर में जोड़ सकते हैं या आमतौर पर और अक्सर देखी जाने वाली वेब साइट्स को History बटन का उपयोग कर सकते हैं।

## फेवरेट्स

फेवरेट्स का इस्तेमाल आमतौर पर सबसे अधिक देखी जाने वाली साईट्स को स्टोर करने के लिए किया जाता है ।यह विभिन साईटों के पतों को याद करने की जरूरत को खत्म करता है। फेवरेट्स का इस्तेमाल आमतौर पर देखी जाने वाली वेब साईट्स के एड्रैस को स्टोर करने के लिए किया जाता है। वेब साइट्स के एड्रैस को को याद करने की आवश्यकता नहीं रहती है। यह उपयोकर्ताओं को वेब पेजों व्यवस्थित करने और लिंक करने की अनुमति देता है। आप नीचे दिए गए चरणों का अनुसरण करके वेब पेजेज को फेवरेट लिस्ट में जोड सकते हैं।

वे पेजेज को अपने फेवरेट में जोड़ने के लिए,

- 1. Favorites मेन्यू से Add to Favorites विकल्प को चुनें। Add Favorites डायलॉग बॉक्स दिखाई देगा ।
- 2. यह विभिन साईटों के पतों को याद करने की जरूरत को खत्म करता है।
- 3. वेब साइट को ऑफलाइन देखने के लिए, Make available offline चेक बॉक्स चुनें।
- 4. OK बटन पर क्लिक करें।

फेवरेटस से वेब पेज एक्सेस करने के लिए,

- 1. स्टैण्डर्ड टूलबार से Favorites बटन पर क्लिक करें।
- 2. स्क्रीन के बाईं ओर फेवरेट वेब पेजेज की की एक लिस्ट दिखाई देती है।
- 3. खोले जाने वाले वेब पेज के नाम पर क्लिक करें।

new them there is it

**LIK TO DIGWID** 

L WEBB, healt JA 1319

### **History**

History फोल्डर में उन सभी वेब पेजेज की लिस्ट होती है, जिन्हें देखा गया है। यह वेब पेजेज को एक लिस्ट फोल्डर में स्टोर करता है और इसमें पहले देखे गए वेब पेजेज के लिंक भी स्टोर होते हैं। डिफॉल्ट रूप से ब्राउजर 20 दिन तक देखी गई जानकारी को स्टोर करता है। हाल ही में देखे गए वेब पेजेज को, फिर से देखने के लिए,

- 1. History बटन पर क्लिक करें। फोल्डर्स की एक लिस्ट दिखाई देगी।
- 2. दिखाए जाने वाले फोल्डर या वेब पेज पर क्लिक करें।

## <u>■</u> अब आप जानते हैं

- जब आप इंटरनैट एक्सप्लोरर लाँच करते हैं, तो Home page सबसे पहले खुलने वाला वैब पेज होता है ।
- Back बटन यूजर को पहले देखे गए पेजों पर वापस लाने और Forward बटन यूजर को एक पेज आगे ले जाने की अनुमति देता है।
- Home बटन आपको होम पेज पर वापस ले जाता है।
- Stop बटन आपको ब्राउजर में हो रही प्रक्रिया को रोकने की अनुमति देता है।
- Refresh button बटन आपको नवीनतम कंटैन्ट के साथ वैब पेज को अपडेट करने की अनुमति देता है । 分明性 新加利亚 的第三人称形式 医可能上部现

and Favorites face if the 1 and a and flows

at out and in this Fig. 70 NH but the fig.

of most sim, a larger interview

members the speed and at pleasant form - a

I family means for later exclusional

- वैब पेज सेव करना ।
- वैब पेजिज को प्रिन्ट आउट लेना।

## चर्चा के लिए

रिक्त स्थान भरें ।

CNIFF

- के संदर्भ में इस्तेमाल 1. URL को किया जाता है।
- बटन का इस्तेमाल नवीनतम कंटैन्ट के साथ वैब पेज को अपडेट करने के लिए 2. किया जाता है ।
- हार्डडिस्क पर मौजूद वह जगह होती है, जिसमें फिलहाल में देखे गए वैब पेजिज 3. को स्टोर किया जाता है ।

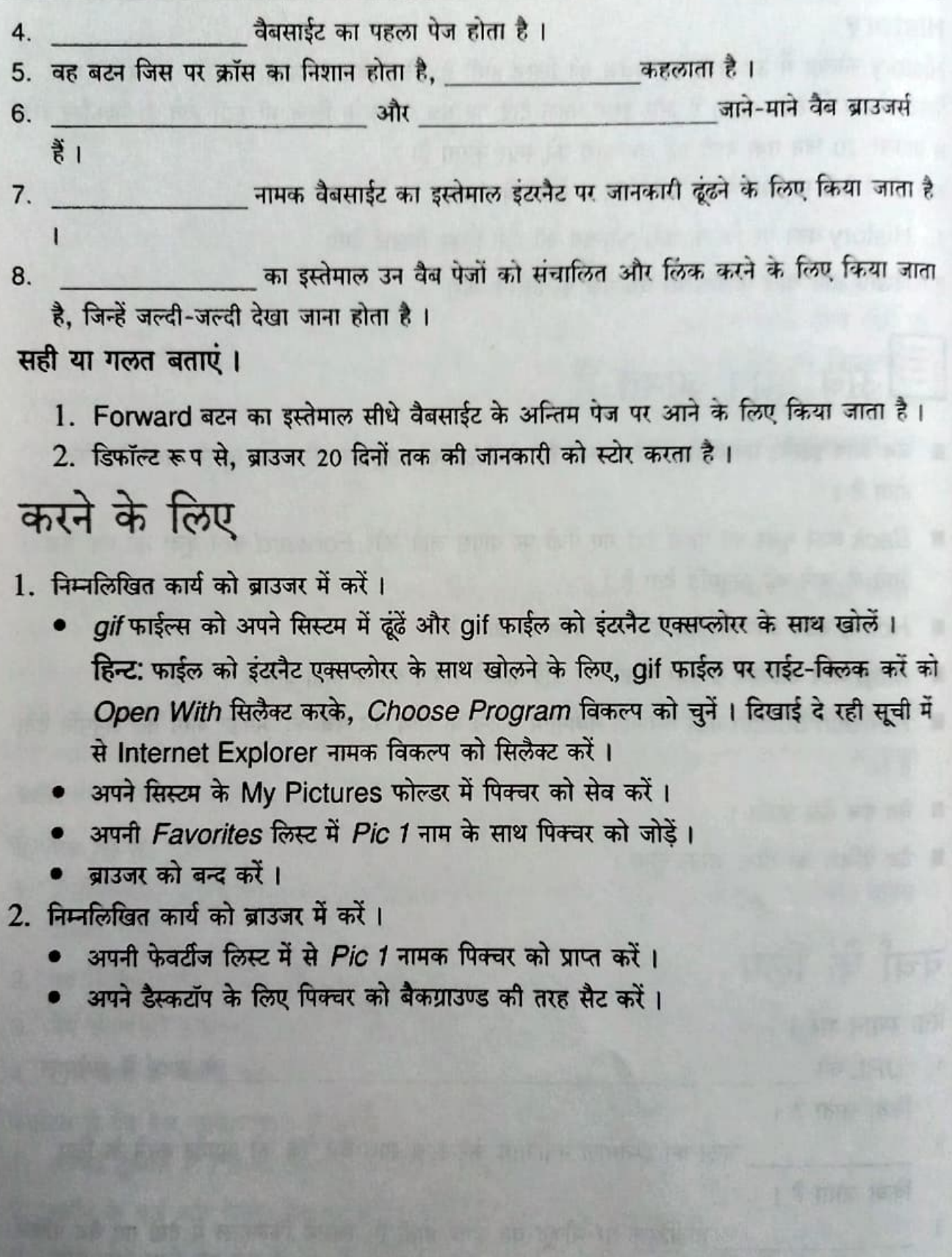

 $\overline{\text{cm}}$